# **How to add Google Analytics to your Website**

## **Set up Google Analytics Property / Get Google Tracking Code**

1. If you have not already done so, [create a property in Google Analytics.](https://support.google.com/analytics/answer/1042508)

- a. Create one Analytics property for each website you want to collect data for. If you already have property setup for your website, skip to Add Analytics code on next page
- b. Creating a property generates a Google Analytics ID, which you'll use in your gtag.js installation.
- 2. You need [Edit permission](https://support.google.com/analytics/answer/2884495) on the account to add properties. To set up a property:
- 3. [Sign in to Google Analytics..](https://analytics.google.com/)
- 4. Click **[Admin](https://support.google.com/analytics/answer/6132368)**.
- 5. In the *ACCOUNT* column, use the menu to select the account to which you want to add the property. *If you have a lot of accounts, use the search box to help you find the right one.*
- 6. In the *PROPERTY* column, select +Create Property from the menu. *If you don't have Edit permission on the account, you won't see the +Create Property option. Check that you've selected the correct account in the ACCOUNT column.*
- 7. Select Website
- 8. Enter the Web Site URL.
- 9. Select an Industry Category.

**Status** 

When you select an industry category, you can use [goal templates designed for your industry.](https://support.google.com/analytics/answer/1032415)

- 10. Select the Reporting Time Zone. *This will be used as the day boundary for your reports, regardless of where the data originates.*
- 11. Click Get Tracking ID.

*Your property is created after you click this button, but you must set up the tracking code to collect data.*

12. Copy and paste the [global site tag t](https://support.google.com/analytics/answer/1008080?hl=en#snippet)o each web page you want to measure. Add the tag right after the opening <head> tag on each page.

**Tracking ID** UA-1165705

No data received in past 48 hours. Learn more

## **Website Tracking**

#### **Global Site Tag (gtag.js)**

This is the Global Site Tag (gtag.js) tracking code for this property. Copy and paste this code as the first item into the <HEAD> of every webpage you want to track. If you already have a Global Site Tag on your page, simply add the config line from the snippet below to your existing Global Site Tag.

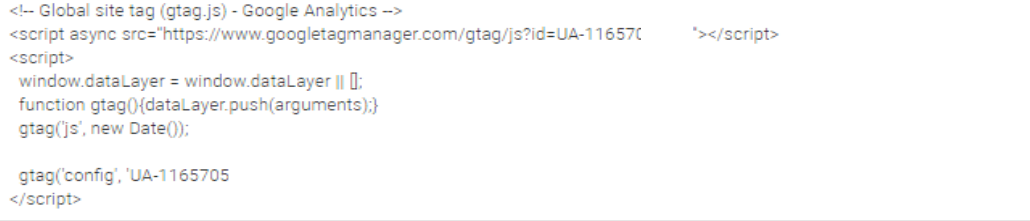

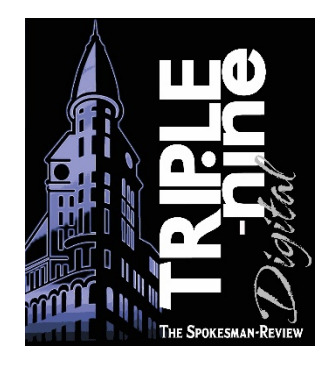

# **Add Google Analytics to existing Google Property**

- 1. Find your Google Analytics ID
	- a. Sign in to [your Analytics account.](https://analytics.google.com/)
	- b. Click **[Admin](https://support.google.com/analytics/answer/6132368)**.
	- c. Select an account from the menu in the *ACCOUNT* column.
	- d. Select a property from the menu in the *PROPERTY* column.
	- e. Under *PROPERTY*, click Tracking Info > Tracking Code.

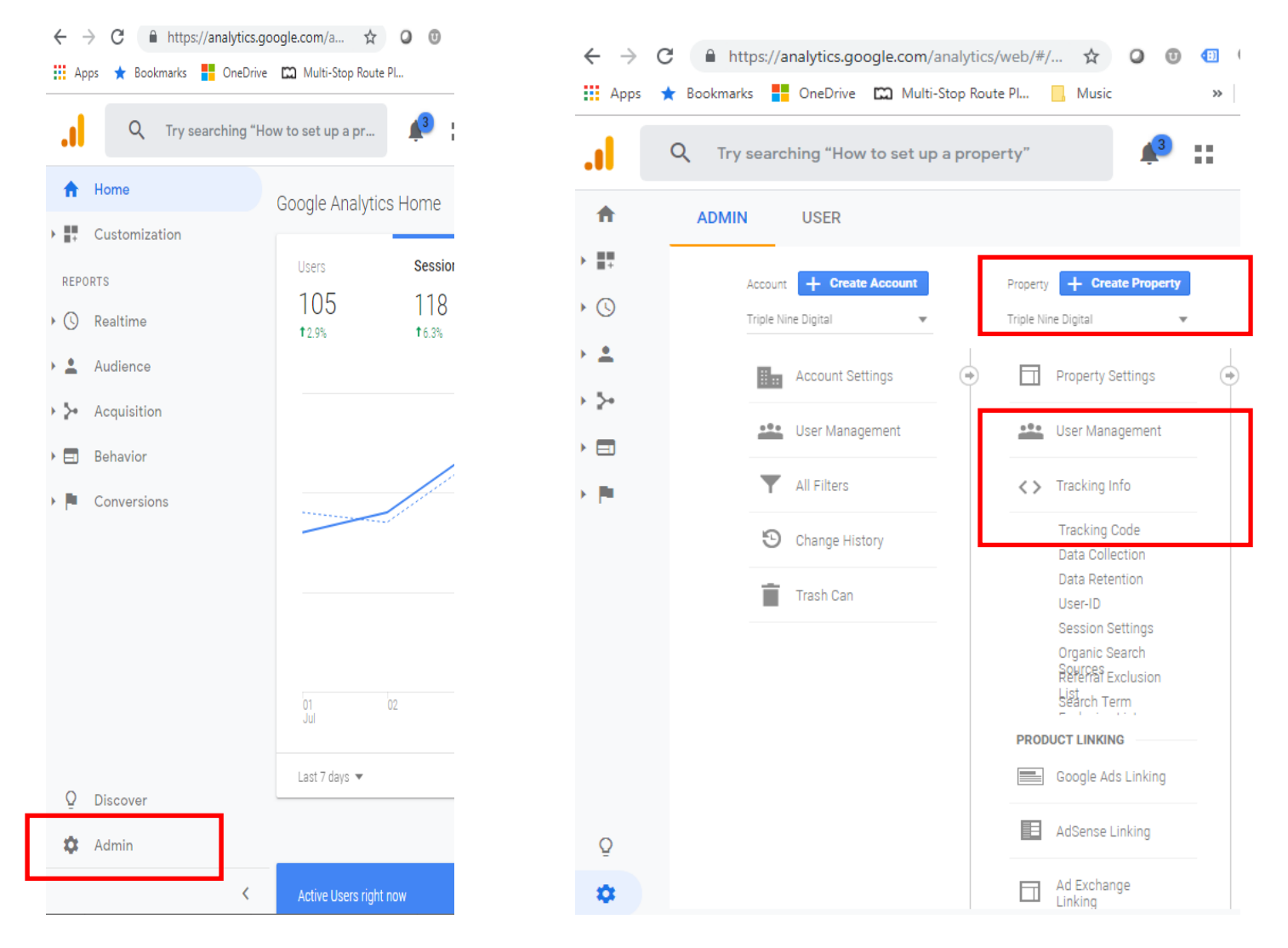

2. Your **[Google Analytics ID](https://support.google.com/analytics/answer/7372977)** is displayed at the top of the page.

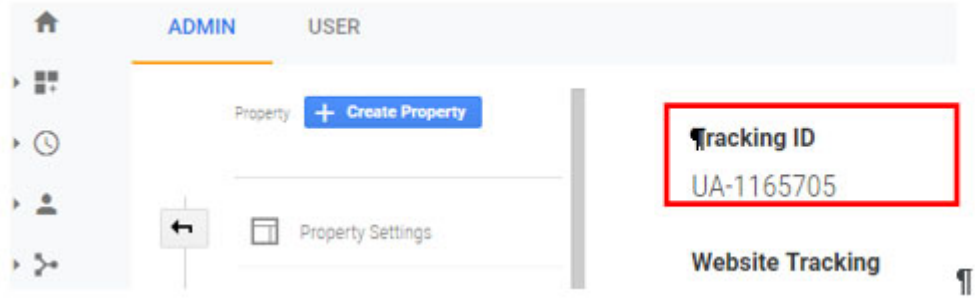

3. Copy and paste the global site tag to each web page you want to measure. Add the tag right after the opening <head> tag on each page.

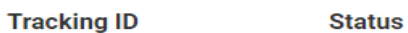

UA-1165705

No data received in past 48 hours. Learn more

## **Website Tracking**

#### **Global Site Tag (gtag.js)**

This is the Global Site Tag (gtag.js) tracking code for this property. Copy and paste this code as the first item into the <HEAD> of every webpage you want to track. If you already have a Global Site Tag on your page, simply add the config line from the snippet below to your existing Global Site Tag.

<!-- Global site tag (gtag.js) - Google Analytics --> <script async src="https://www.googletagmanager.com/gtag/js?id=UA-11657( }></script> <script> window.dataLayer = window.dataLayer || []; function gtag(){dataLayer.push(arguments);} gtag('js', new Date()); gtag('config', 'UA-1165705 </script>